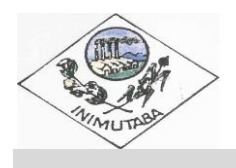

**PREFEITURA MUNICIPAL DE INIMUTABA Praça Cel. Francisco Mascarenhas, 76 – Centro / CEP 39243-000 / Inimutaba - Minas. Gerais**

## **PASSO A PASSO:**

Para está abrindo o arquivo de Proposta Digital (o nome do arquivo alterará conforme o número do processo licitatorio) referente ao Processo Licitatório, em seu computador, basta entrar no site <http://download.betha.com.br/versoesdisp.jsp?s=33&rdn=200922123903> e estar fazendo o download da última atualização do arquivo, conforme descrito na imagem abaixo:

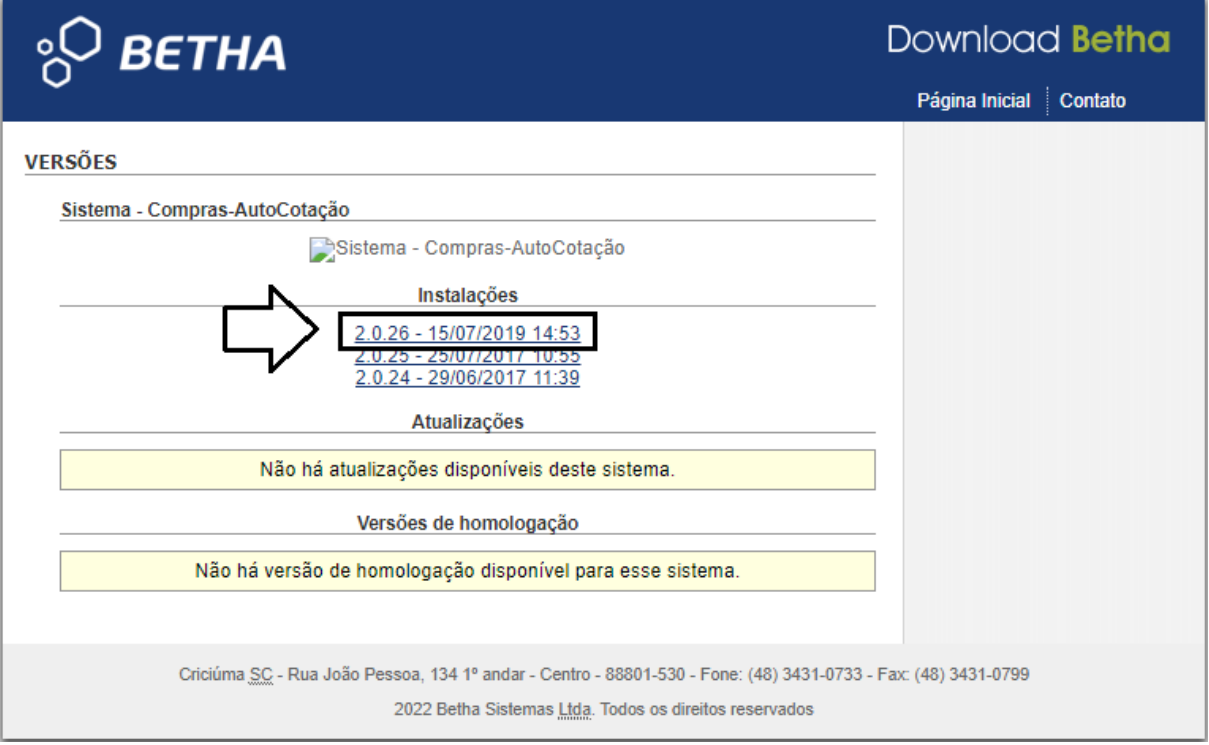

Após feito o download, instale o arquivo conforme preestabelecido e o abra, conforme imagem abaixo:

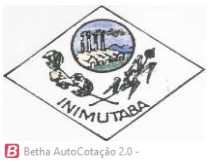

## **PREFEITURA MUNICIPAL DE INIMUTABA Praça Cel. Francisco Mascarenhas, 76 – Centro / CEP 39243-000 / Inimutaba - Minas. Gerais**

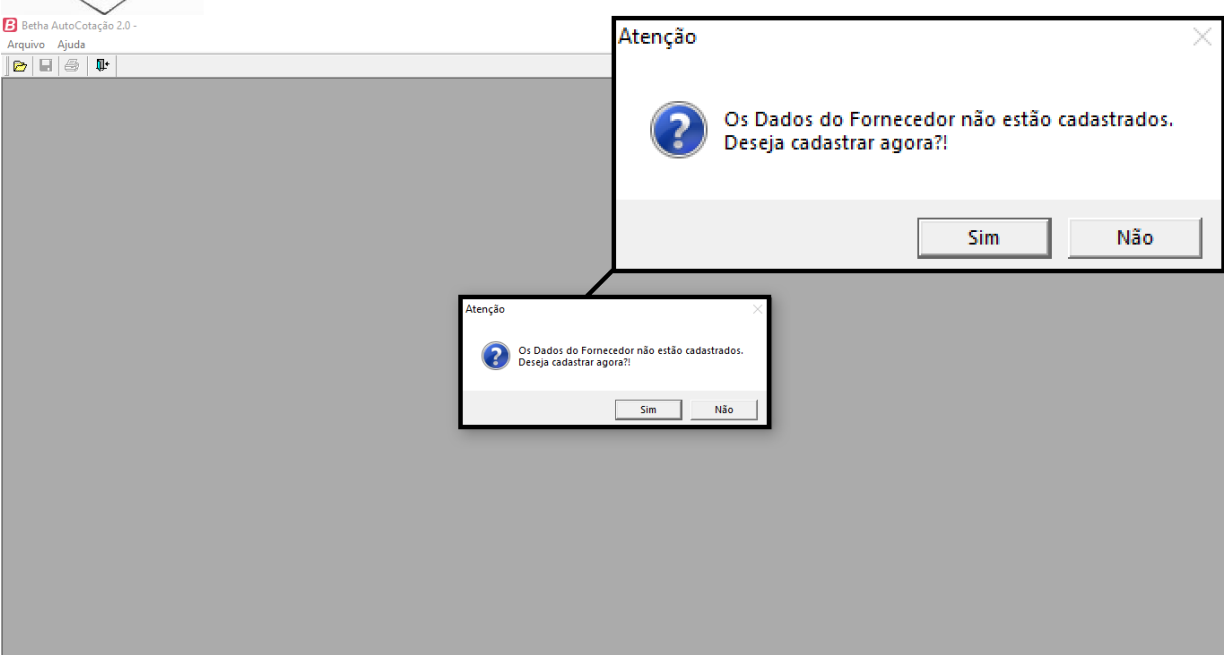

Após aberto o programa, ele ira pedir para cadastrar os dados da empresa para proseguir com o preenchimento da proposta, conforme imagem abaixo:

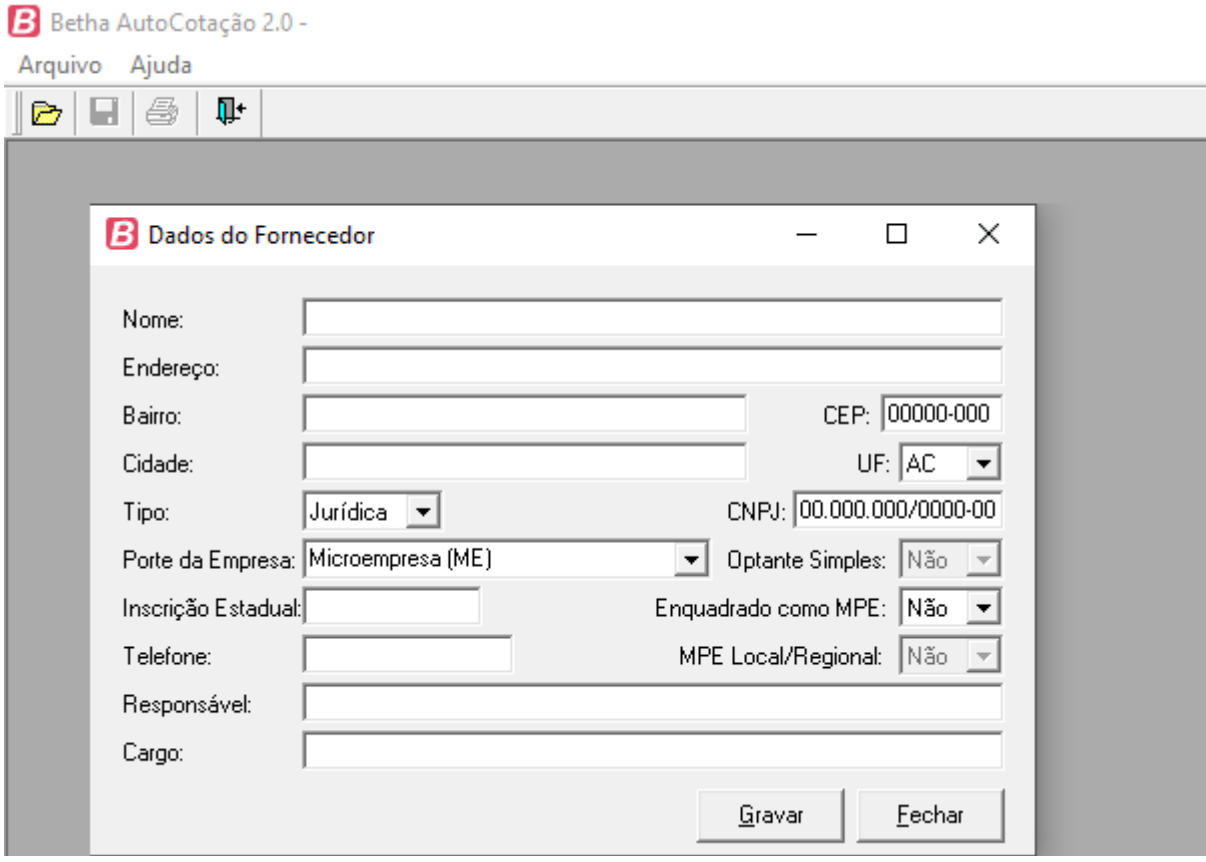

Após feito o cadastro, abra o arquivo da proposta digital: **AC\_LICITACAO\_26\_2023.COT** que esta junto com o edital conforme imagens abaixo:

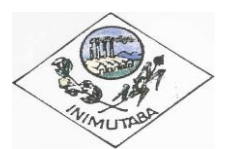

## **PREFEITURA MUNICIPAL DE INIMUTABA Praça Cel. Francisco Mascarenhas, 76 – Centro / CEP 39243-000 / Inimutaba - Minas. Gerais**

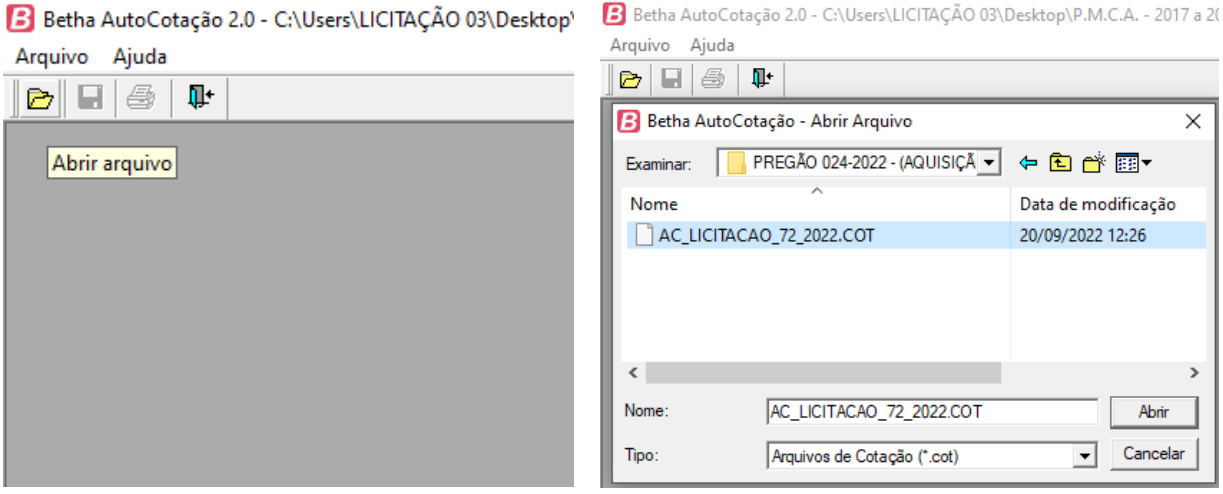

Após aberto o arquivo, preecha a proposta(o nome do arquivo alterará conforme o número do processo licitatorio), conforme imagem abaixo:

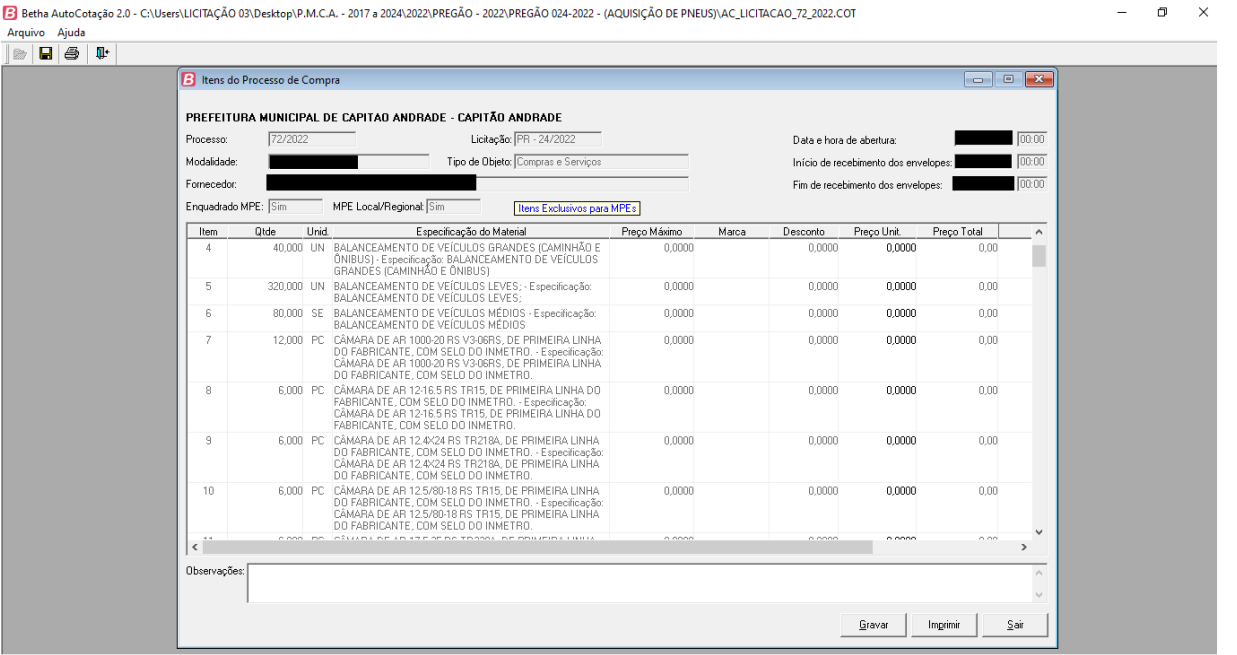

Após o termino do preenchimento da proposta, salvar/gravar o arquivo, caso queira, imprima o arquivo e coloque junto com a Proposta impressa (Anexo II), conforme imagem abaixo:

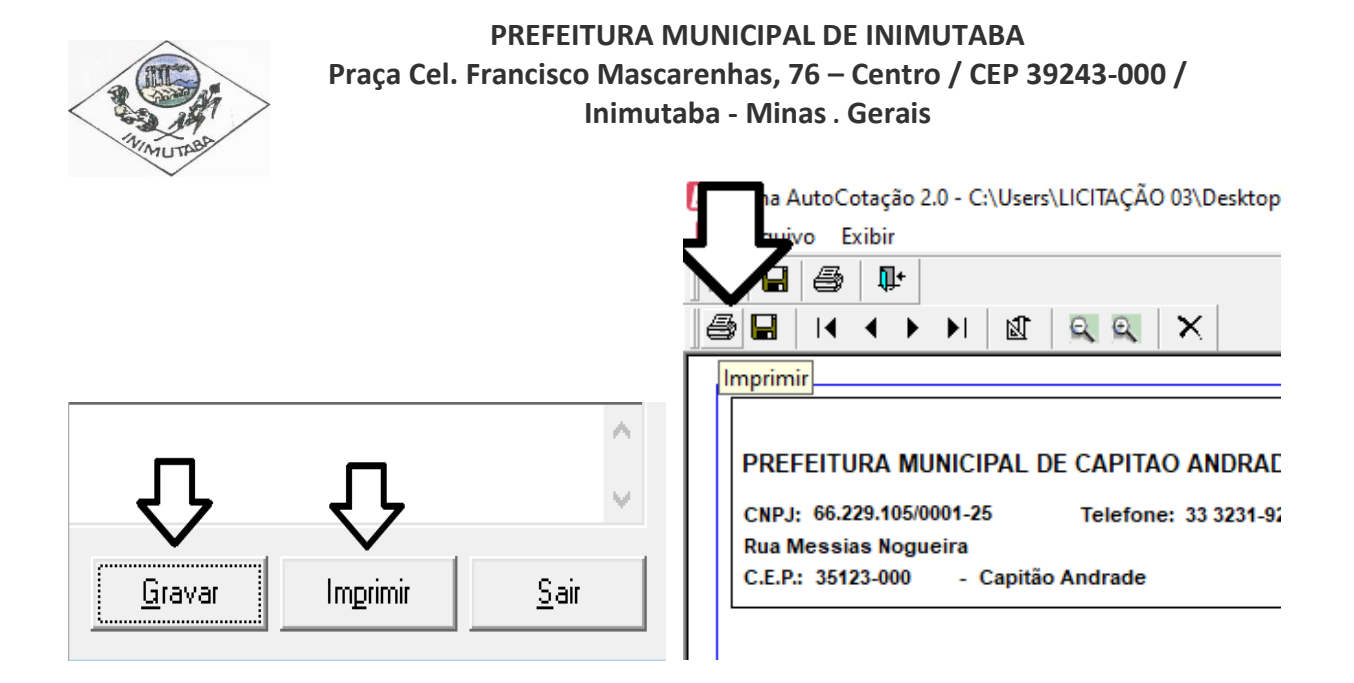

Após salvar e imprimir, enviar o arquivo para midia digital (Pendrive) e trazer junto com proposta. Quaisquer dúvidas, entre em contato no telefone (38) 37231103- Setor de Licitação.